# *Starting the College Application Process*

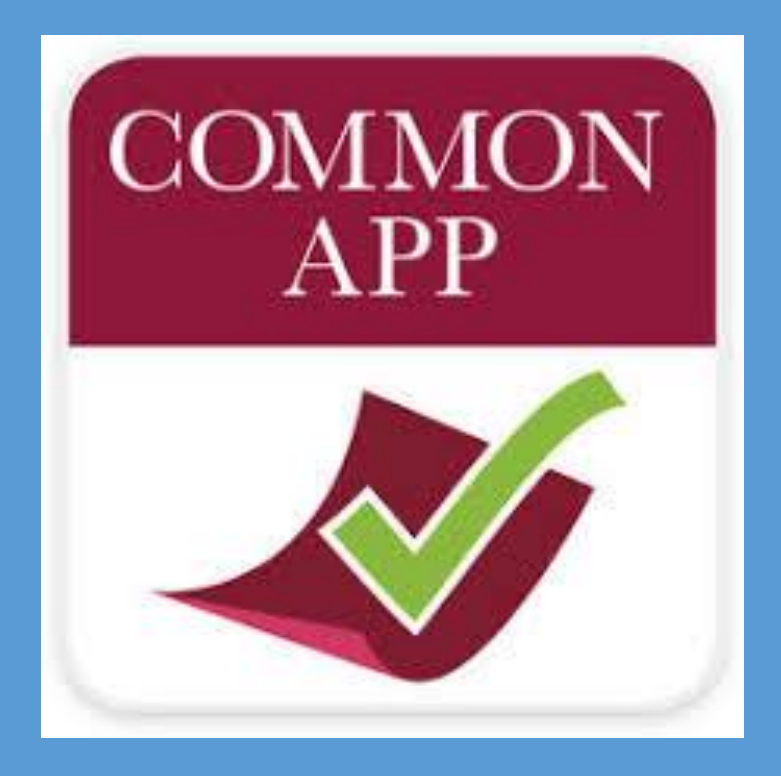

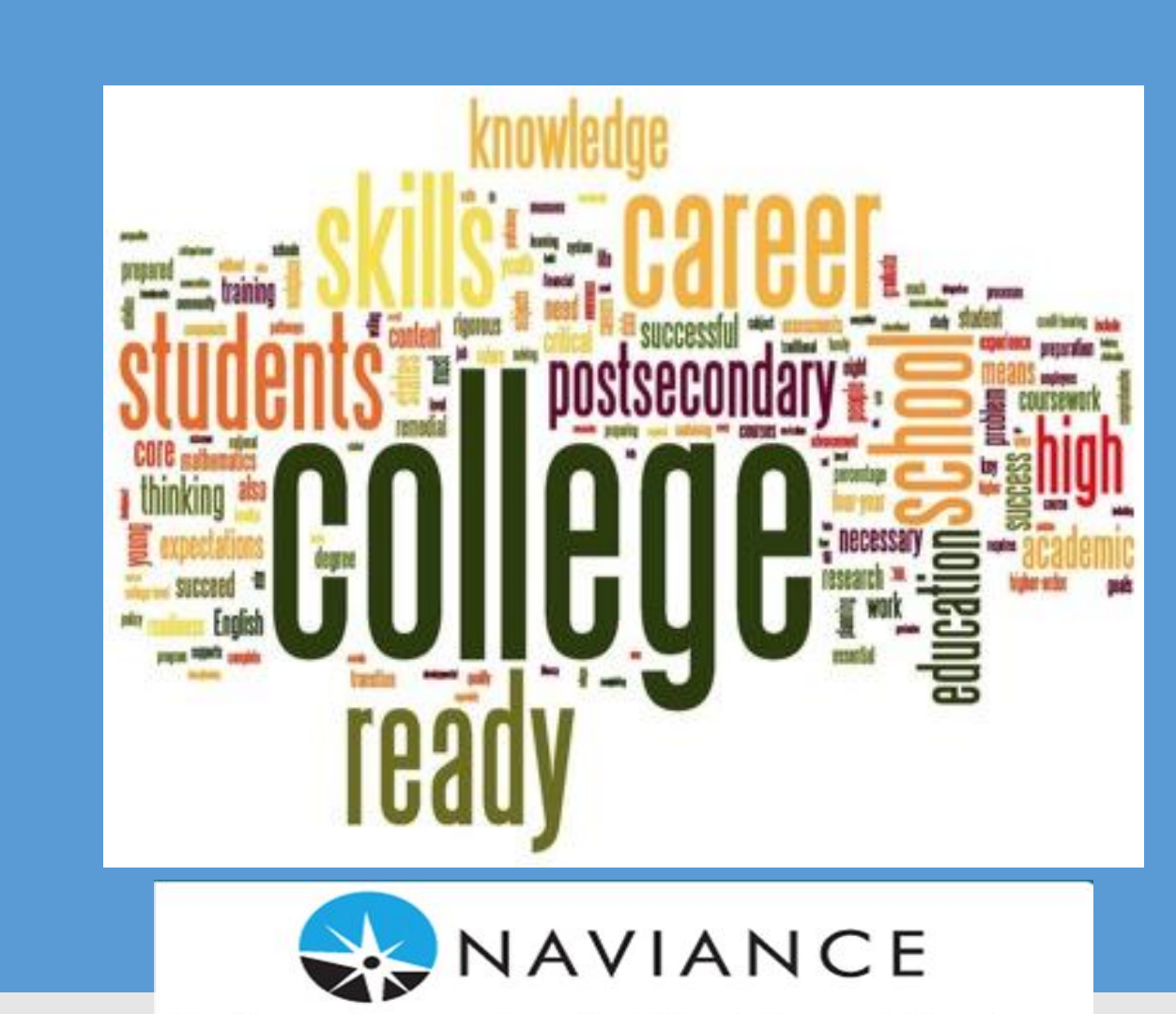

College Connection for High School Students

# **YOU'RE A SENIOR - NOW WHAT?!**

## **Research...**

- $\Box$  "Visit" colleges & universities
	- □ Colleges are hosting virtual zooms sign up under "What's New" in Naviance
	- $\Box$  3 excused absences to see campuses in real life!
- □ Explore colleges through SuperMatch (under "Colleges I'm Thinking About")  $\rightarrow$  compare in-state and out of state, average GPA, diversity, location & more

## **APPLY...**

- □ Set up a Common App account www.commonapp.org
	- $\rightarrow$  Fill out the "Education" section under the "Common App" tab
	- $\rightarrow$  Pick at least one college to add to "My Colleges" tab
	- →Remember, not all colleges use Common App! If a college you're interested in does not show up under "College Search" you will have to apply directly with that college. You will also have to add that college separately in Naviance.
	- □ Authorize release of your information through FERPA (which is under "My Colleges", "Recommenders & FERPA")

# **YOU'RE A SENIOR - NOW WHAT?!**

- □ Sign in to Naviance (through the Naviance app OR online at https://student.naviance.com/hilhbr)
	- Go to "Colleges I'm Applying To" and "Match Common App Account"
	- □ "Request Transcripts" and choose "Early Action" or "Regular Decision" for each college. Also choose if you want to apply via Common App or via college website. You can also add colleges to this list that are not Common App schools.
		- $\rightarrow$ Take note of each college's deadline (Early Action is before Winter Break!)
- $\Box$  Ask at least one teacher *in person* to write a letter of recommendation singing your praises! Then request them online through Naviance, under "Colleges I'm Applying To"
- Finish Common App, Essay, Supplemental Questions and submit application! Wahoo! u.  $\rightarrow$  Counselor will send transcript and documents through Naviance

# **YOU'RE A SENIOR - NOW WHAT?!**

# THen...

- Send ACT or SAT scores directly to colleges through ACT or SAT websites (remember, a lot of u. colleges are going "test optional" but ACT/SAT scores can help with scholarships!)
- Check back on Naviance regularly for local and regional scholarships \$\$\$\$ u.
	- $\Box$  "College" tab  $\rightarrow$  "Scholarships & Money"  $\rightarrow$  "Scholarship List"
	- Check out national scholarship search engines like fastweb.com u
- Set up FAFSA account www.fafsa.ed.gov u
	- $\rightarrow$  This you need to do with your parent/guardian; it can take awhile!
	- $\rightarrow$  College & Universities use this information to provide a financial aid package for you based on your family's income and their tuition

❏ Set up a Common App account - commonapp.org

❏ Click on [create an account](https://app.commonapp.org/createaccount?returnUrl= sto%3D1) – you will be a *first year student*

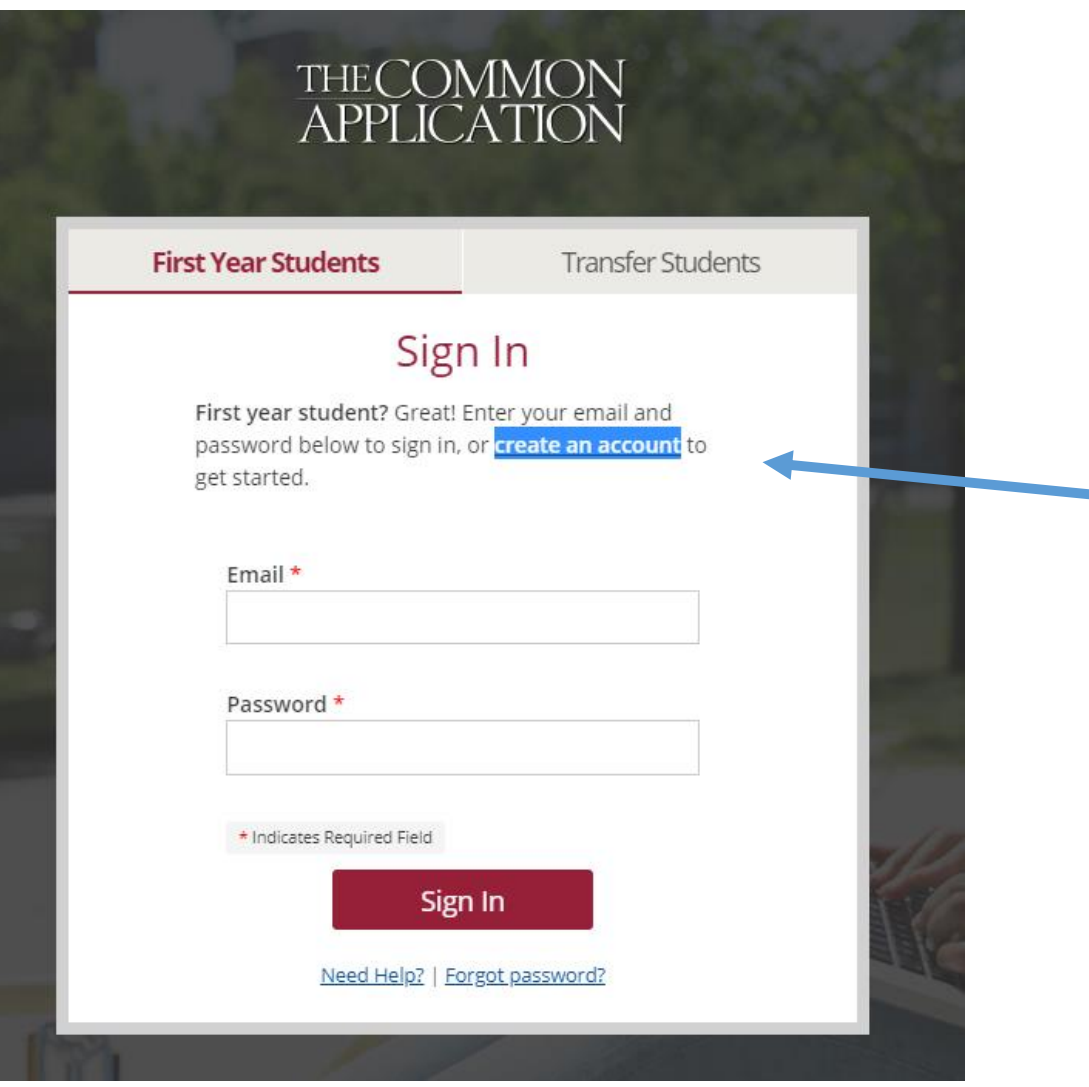

 $\rightarrow$ Fill out the "Education" section under the "Common App" tab

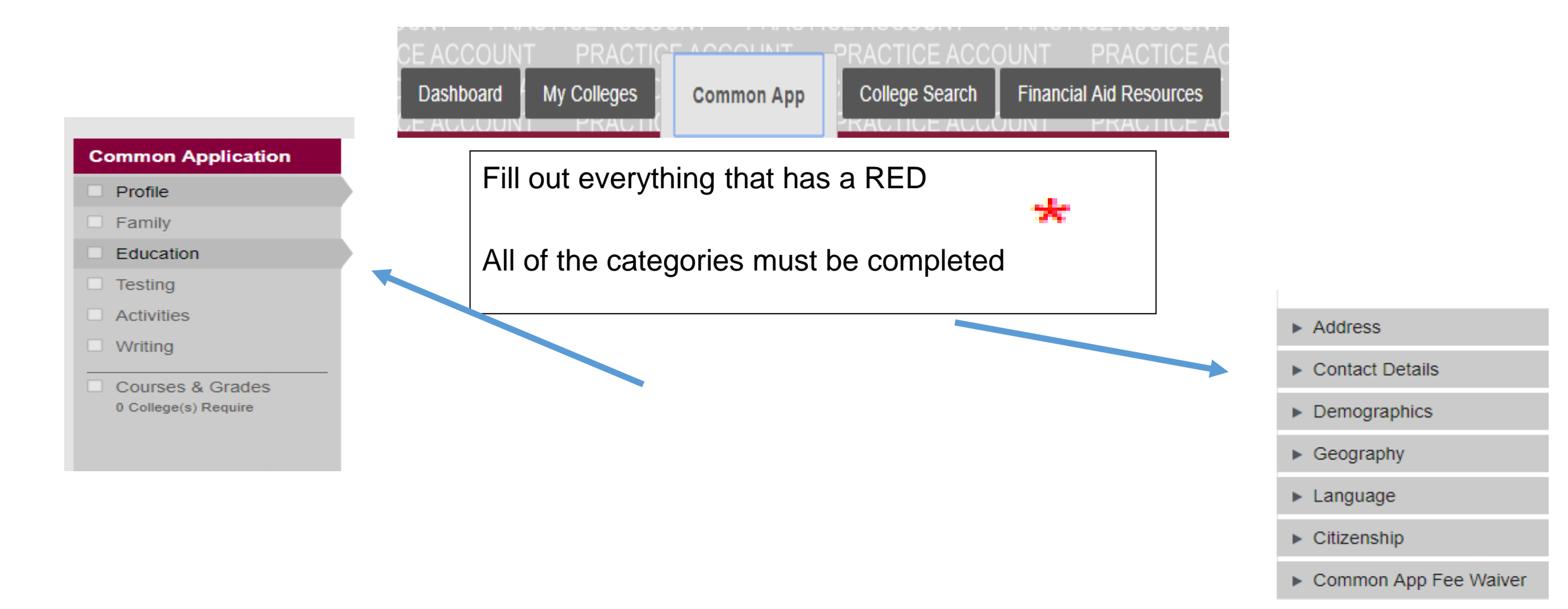

## →Pick at least one college to add to "College Search" tab

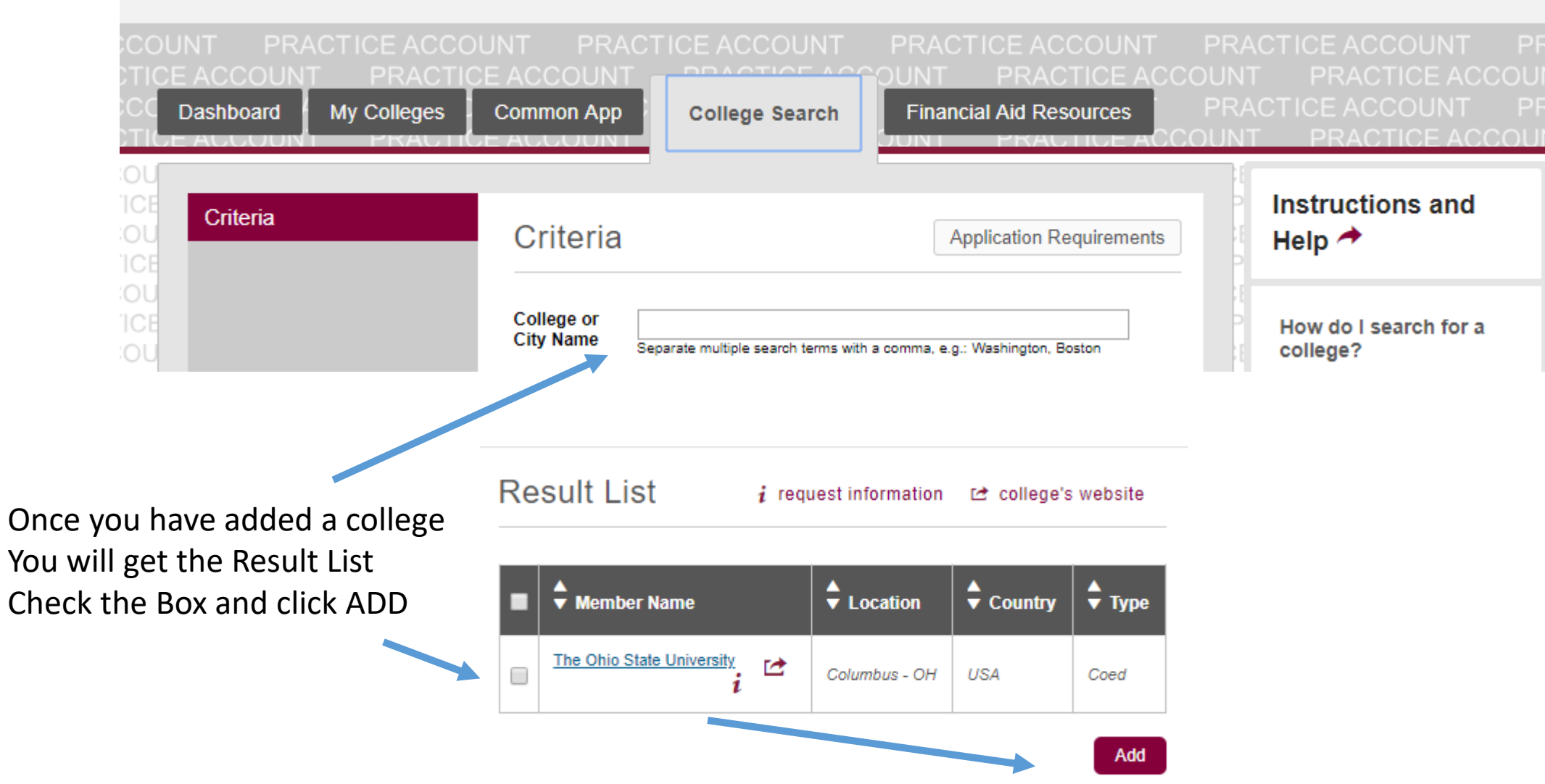

## ❏ Authorize release of your information through FERPA (which is under "My Colleges", "Recommenders & FERPA")

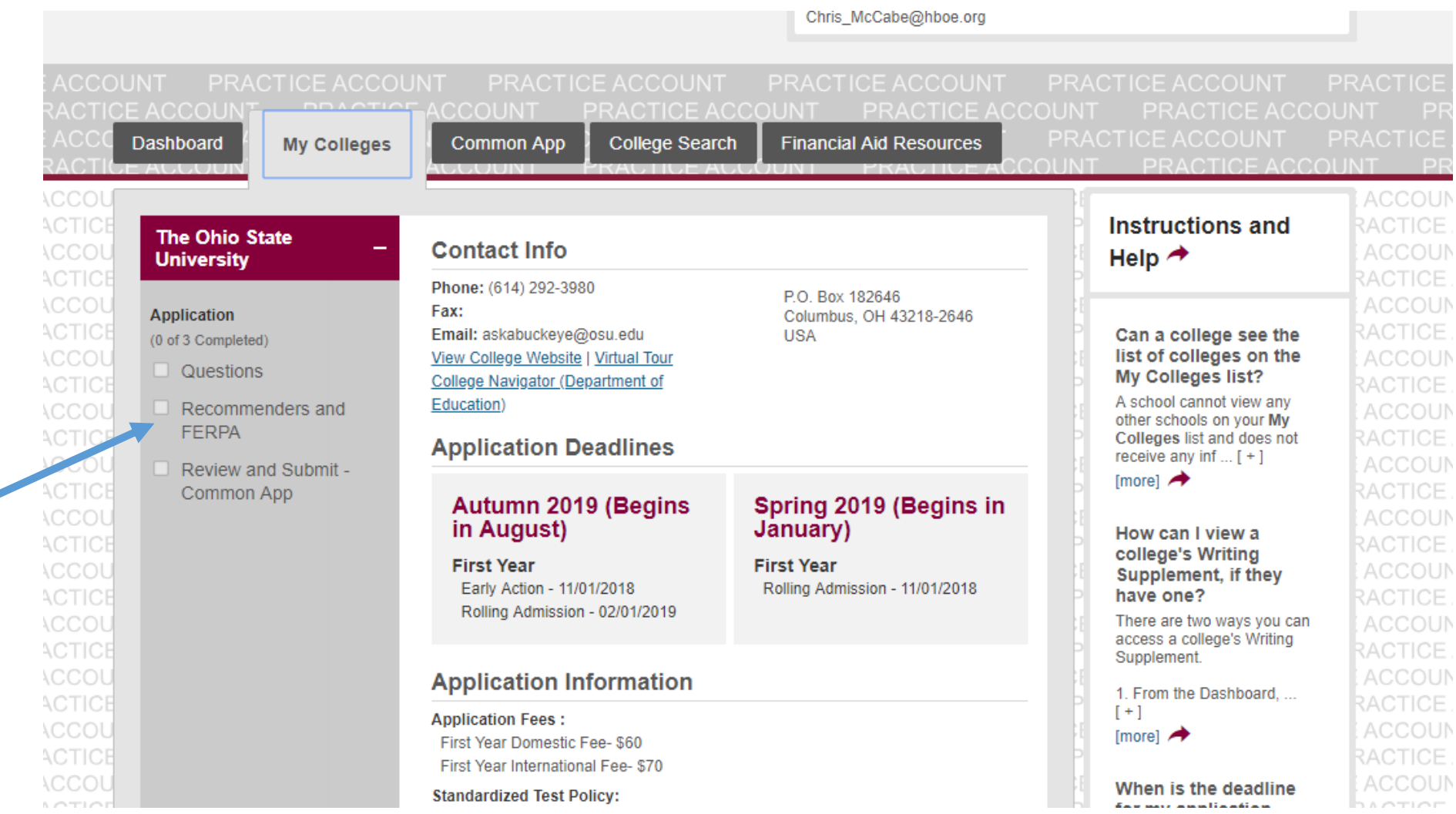

Remember if you do not have the Education section completed, you will not be able to complete the "Recommenders & FERPA")

## Click on the Dashboard to see what colleges you have added to the common App

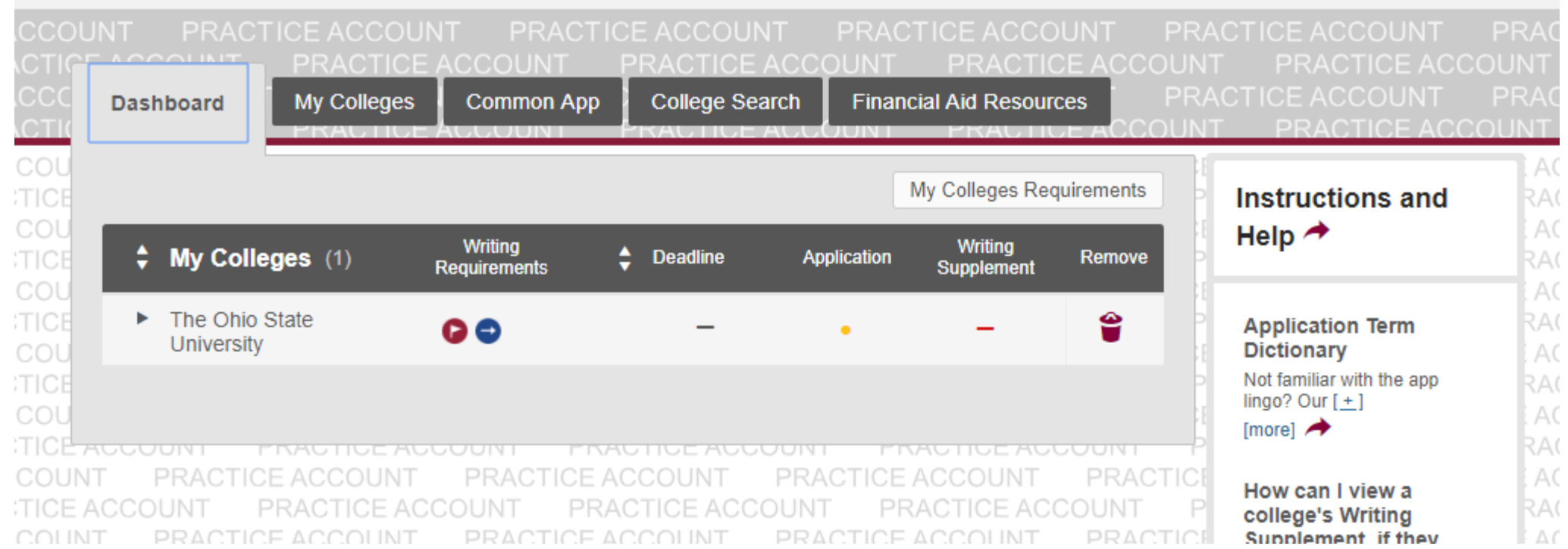

#### Are you ready to submit your application?

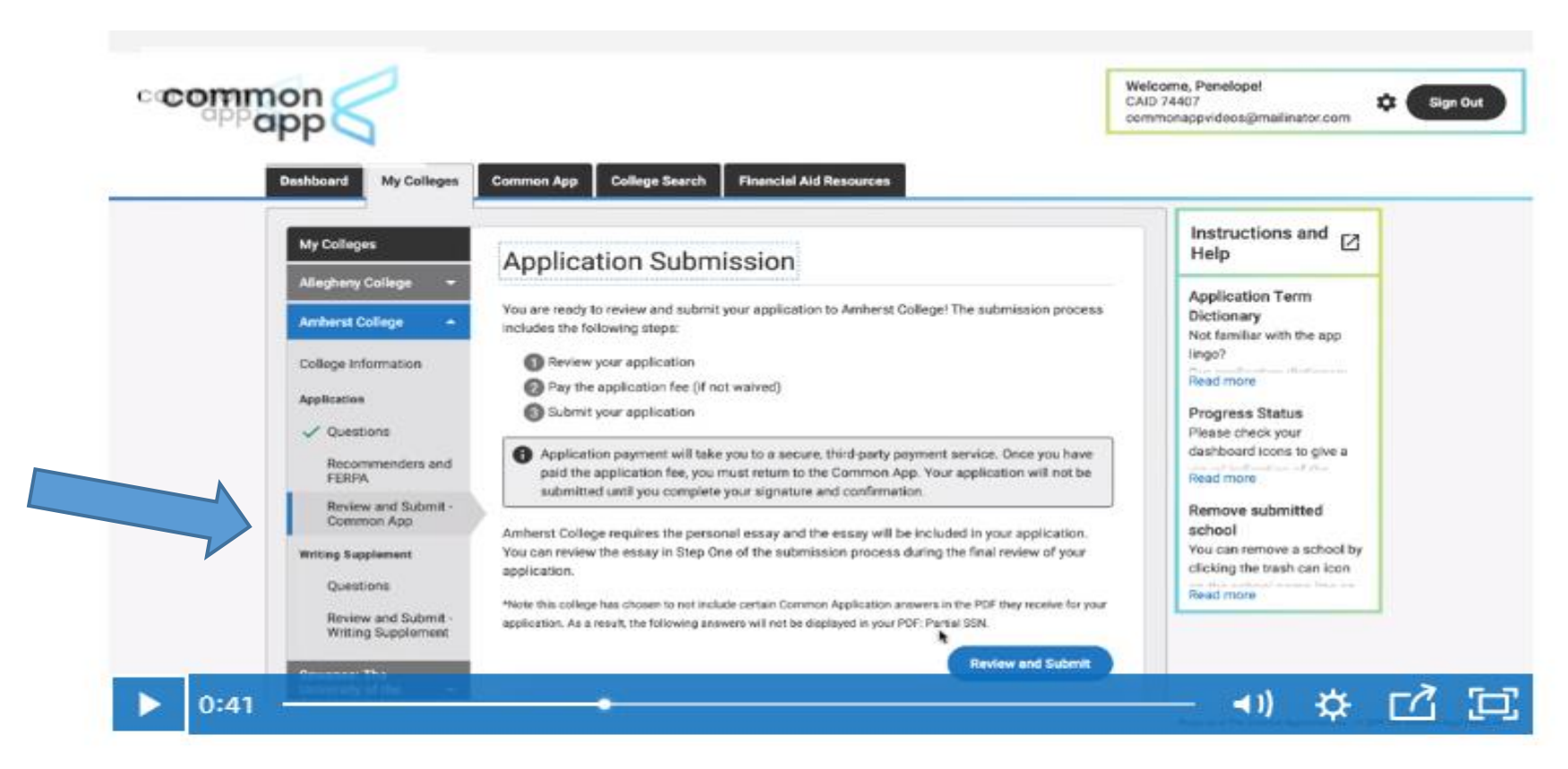

- ❖ Click on My Colleges
- Click on Review and Submit Common App
- Follow the prompts

Submission is a three-step process:

- 1) Reviewing your application.
- 2) Paying the application fee.\*
- 3) Submitting your application.

# **7.** Submit your<br>application

Review and submit your application

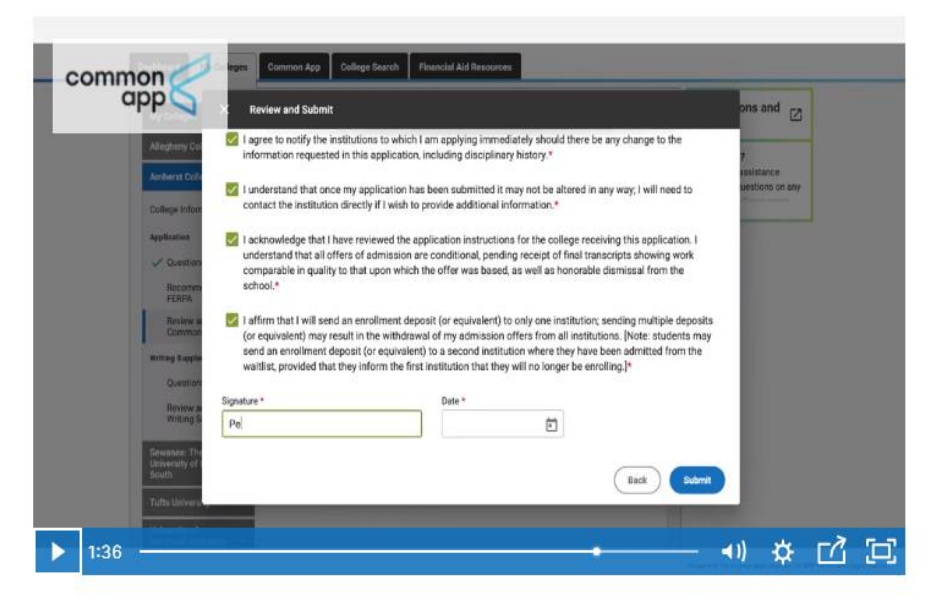

Submission is a three-step process: 1) Reviewing your application. 2) Paying the application fee.\* 3) Submitting your application.

- Pay your fee
- ❖ Sign your name
- ❖ Hit the submit button

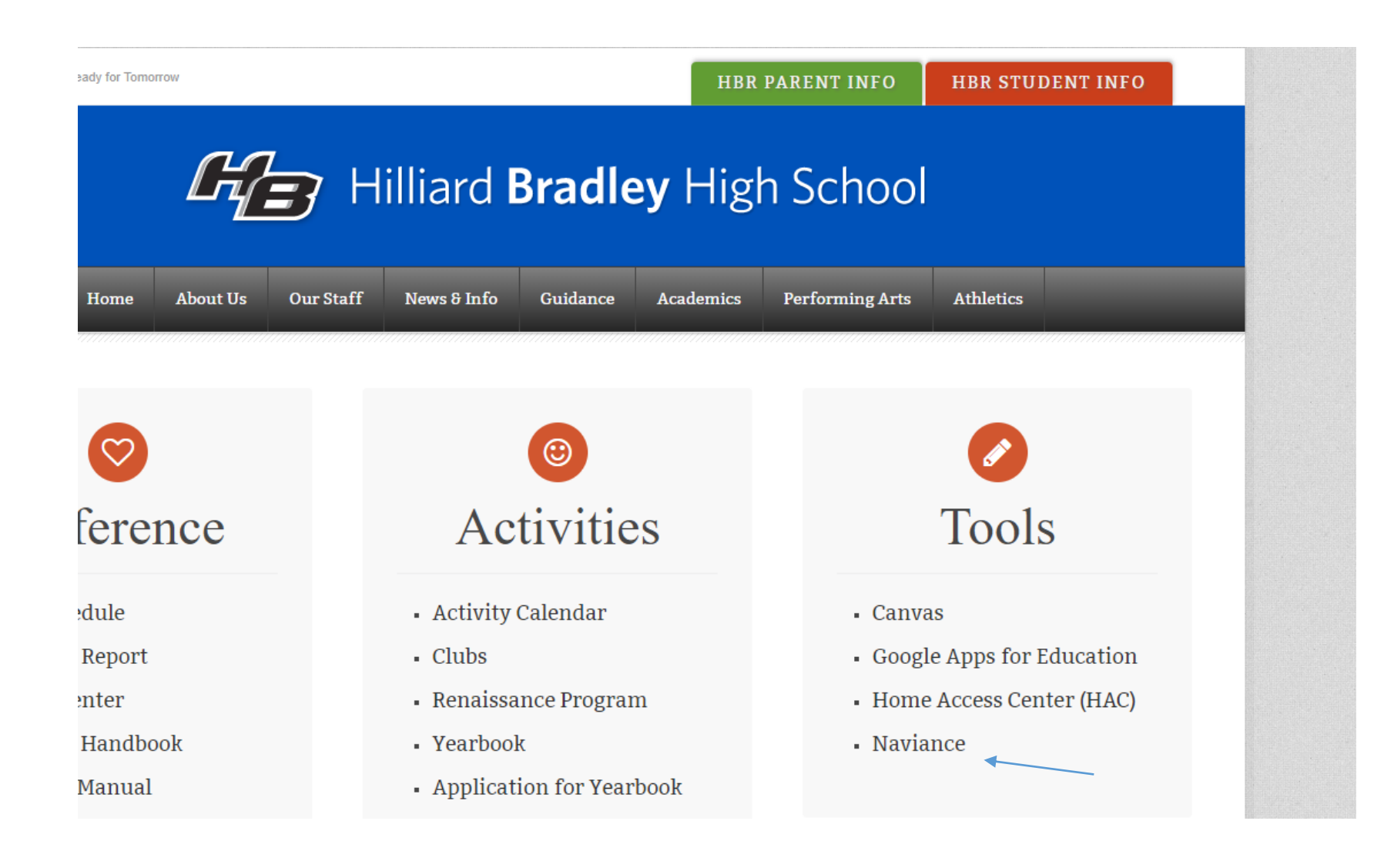

### Log in screen

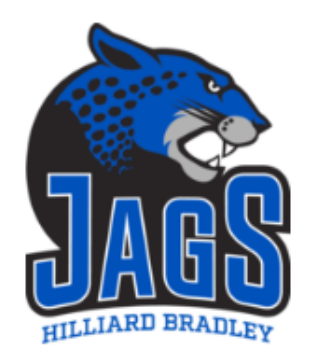

#### Welcome to Naviance Student

Welcome to Naviance! STUDENTS - Please login using your standard Hilliard City Schools network username and password. PARENTS - First time visit, please click the 'I need to Register' link on right side of screen to create your account.

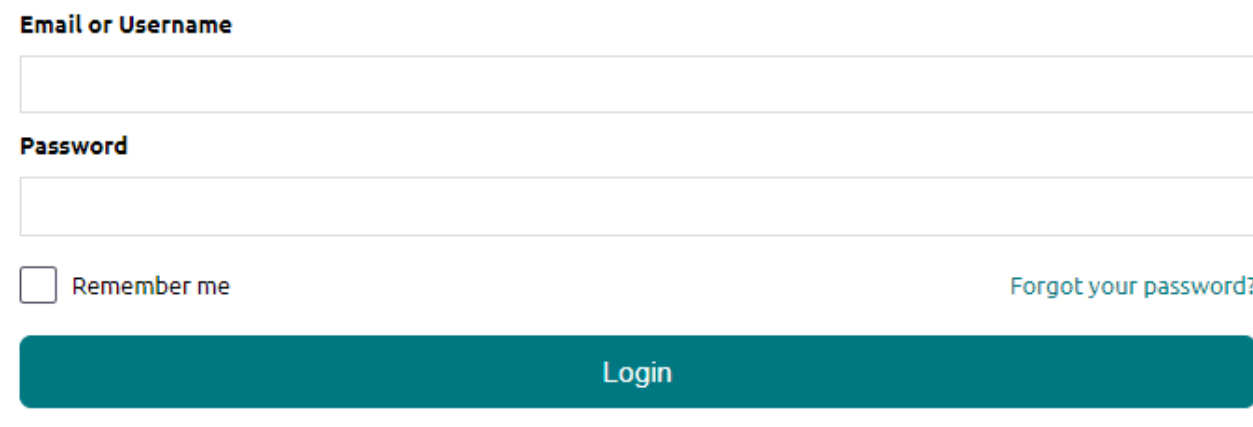

#### Are you new here?

#### I need to register

**Hilliard Bradley High School** 2800 Walker Road Hilliard, OH 43026 **Privacy Policy** 

### Go to "Colleges I'm Applying To" and "Match Common App Account"

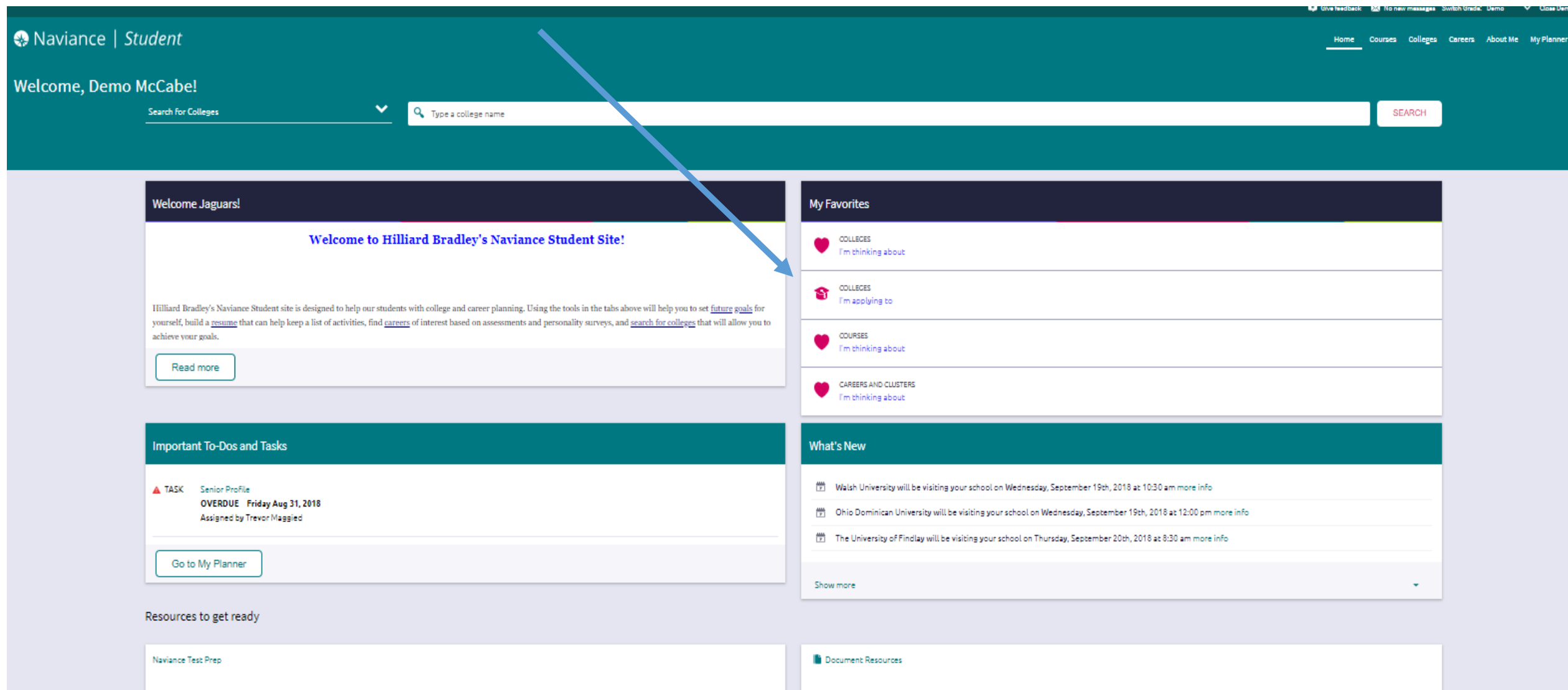

Remember that you must use your common app email address to make this work – click on Match Accounts

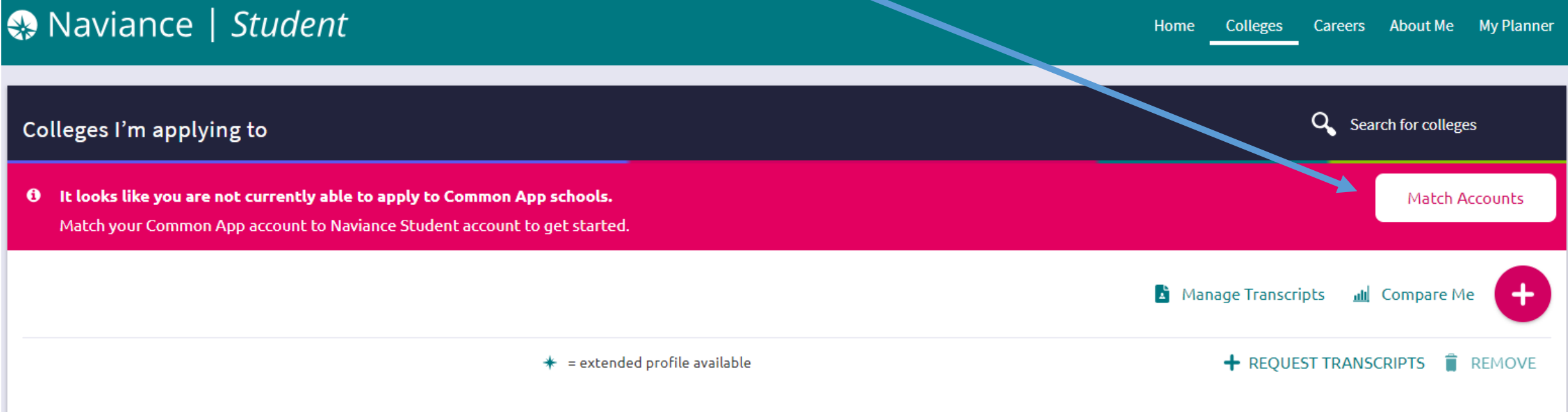

Collage that I'm attending

A Note: Once you match account, your FERPA status can no longer be changed and you cannot unmatch your account.

We're excited that you are ready to apply to colleges. Some colleges allow you to apply with Common App. You can match your Common App and Naviance Student account to track your applications in one place! In just a few short steps, we'll have your accounts matched.

#### Get Started with Common App You have already done these two parts

- Create a Common App account on Common App Online C'
- Sign the Common App (CA) FERPA Waiver on Common App Online C'

#### Match Your Accounts

**TIPS** 

These tips will help you successfully match your accounts.

- . Mark sure you use the email address that you chose for your Common App account
- . Make sure that last name on your Naviance Student account matches the last name you used to create your Common App account.
- . Make sure the date of birth on your Naviance Student account matches the date of birth on your Common App account.

Tell us the email address you are using for Common App and your date of birth.

#### **Common App Email Address**

Remember that you must use your common app email address to make this work, than click Match Accounts

#### **Date of Birth**

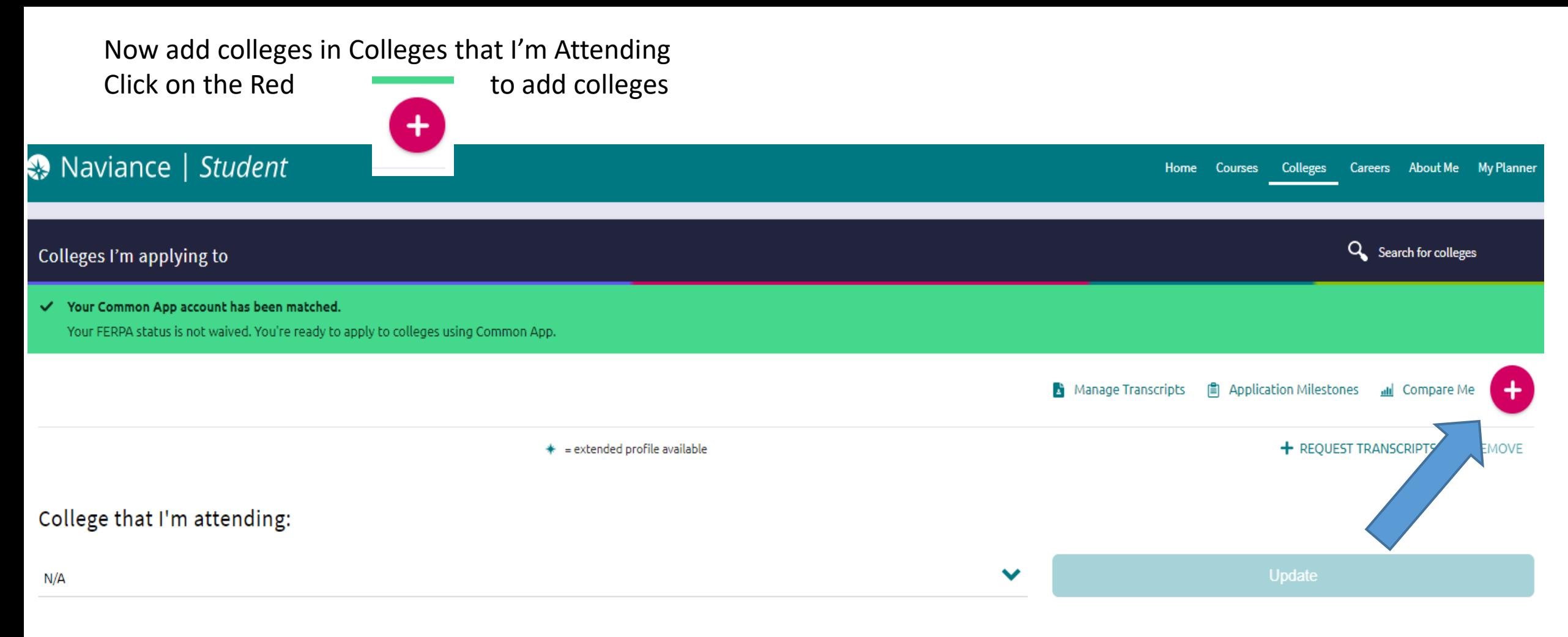

#### Letters of recommendation

Some colleges require letters of recommendation to be submitted with your application. Please visit the letters of recommendation section, accessible from the main colleges page, for more information

### Add the colleges you are applying to

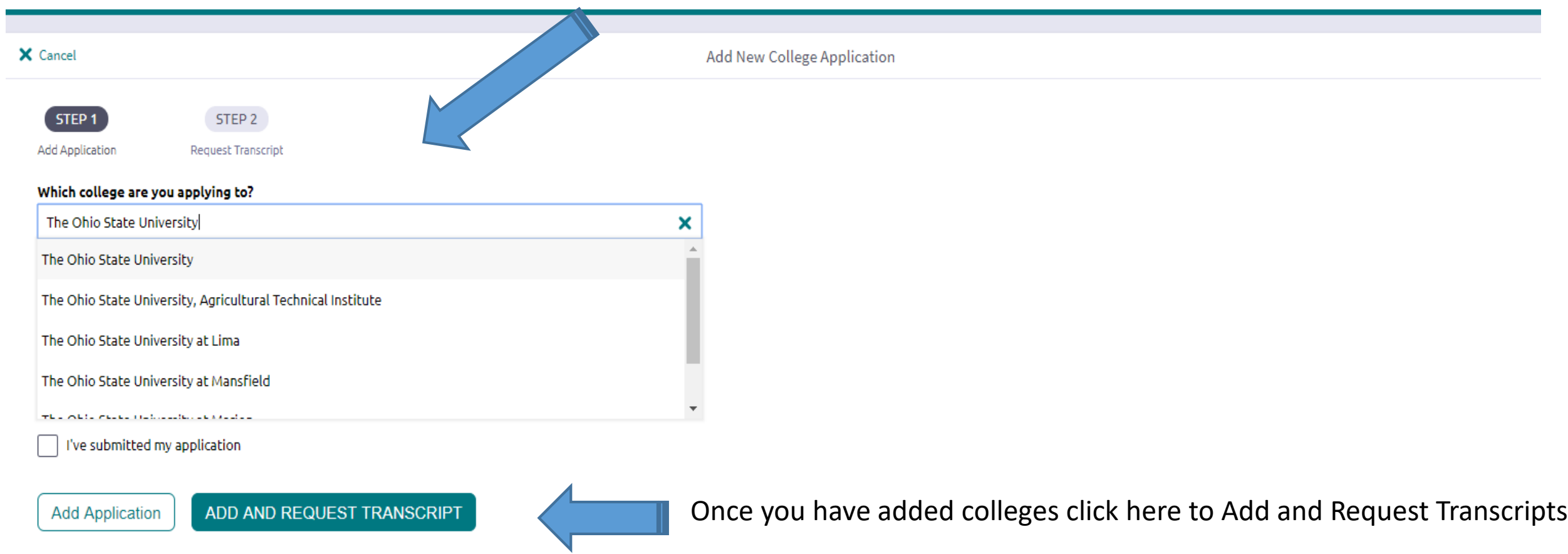

### Click the initial box and hit the Request and Finish button

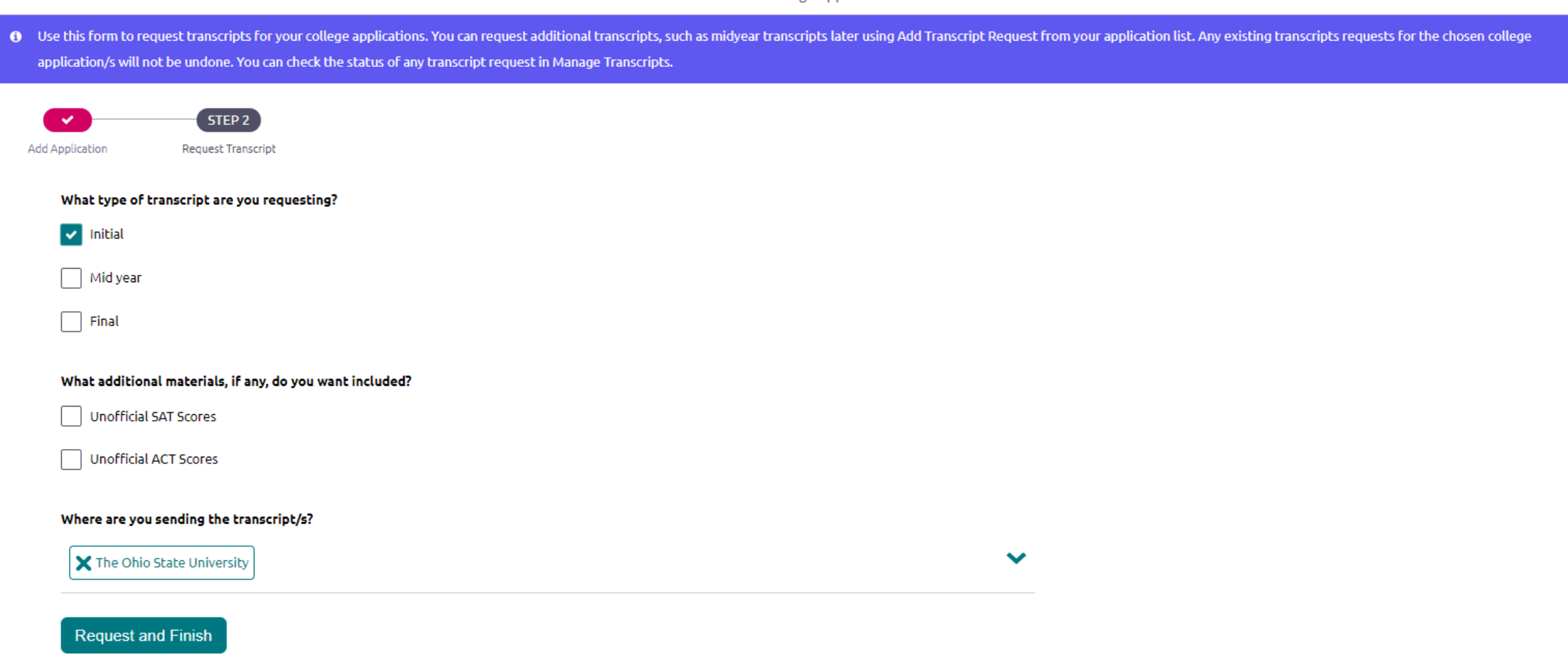

### Now we want to select how you submit your applications, Click the Edit tab

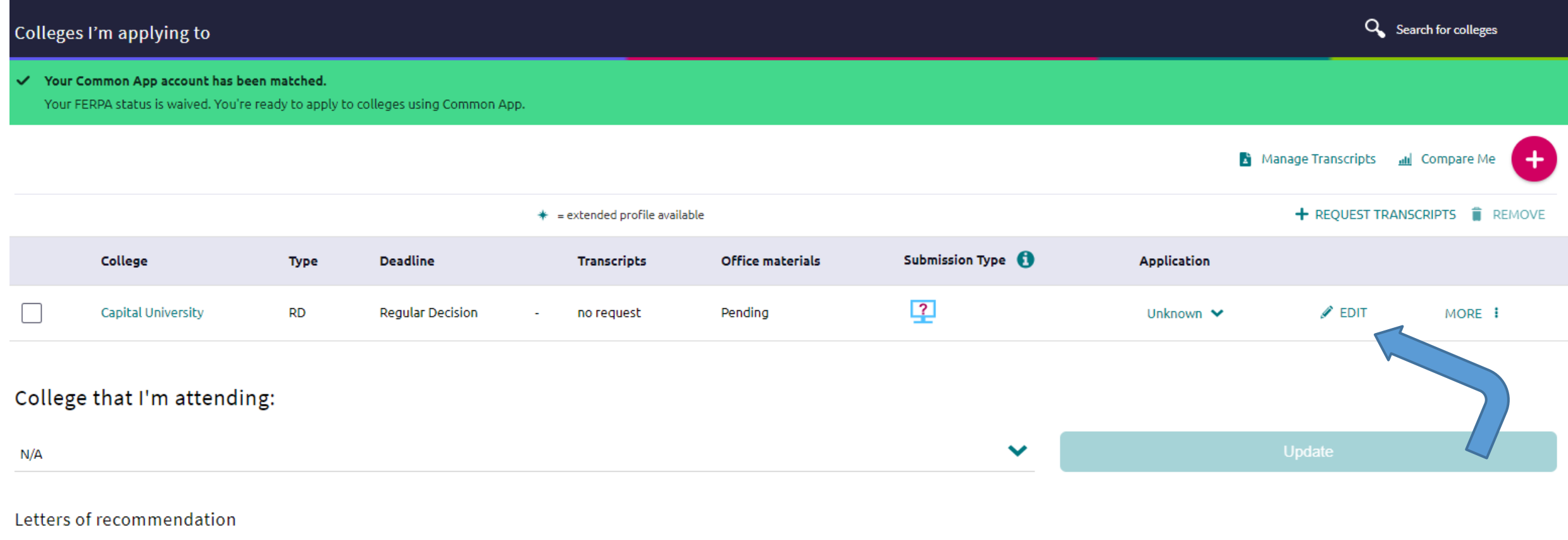

Some colleges require letters of recommendation to be submitted with your application. Please visit the letters of recommendation section, accessible from the main colleges page, for more information

Click on Via Common App for each college Than his the Save College Application Button

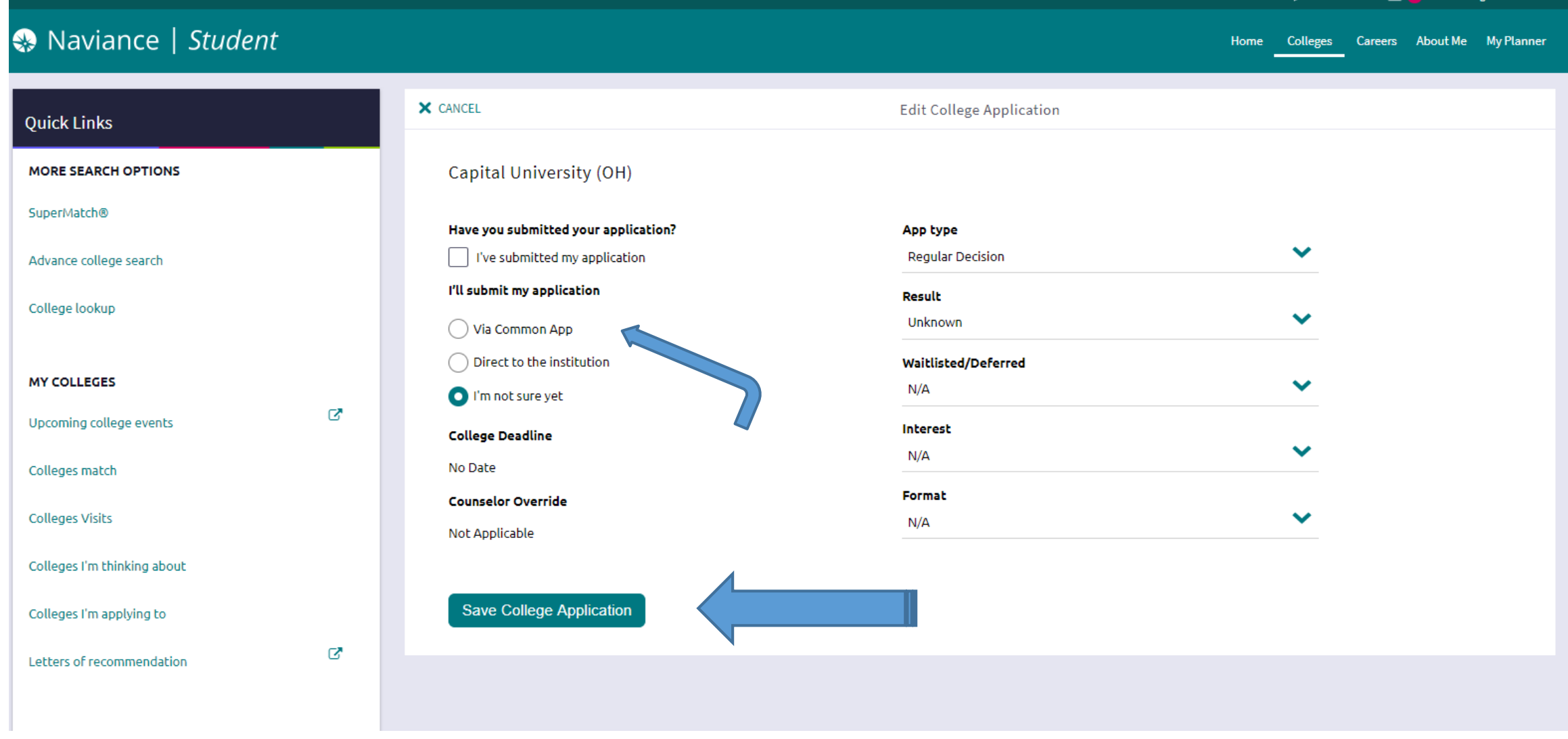

How to request Letters of Recommendations Click on Colleges Click on Apply to College Click on Letters of Recommendations

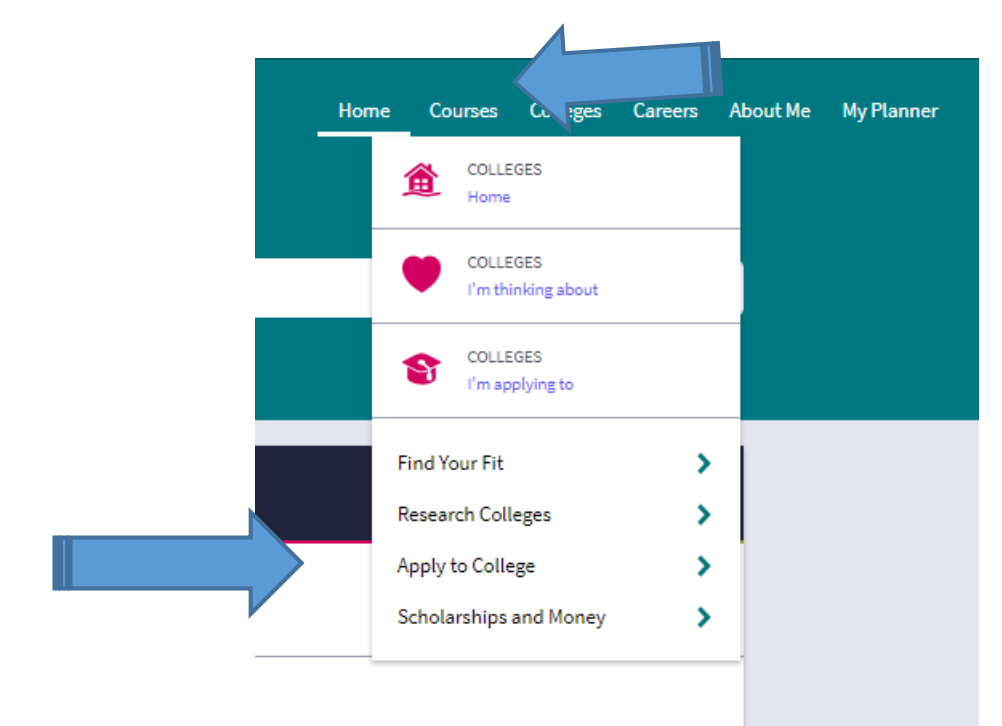

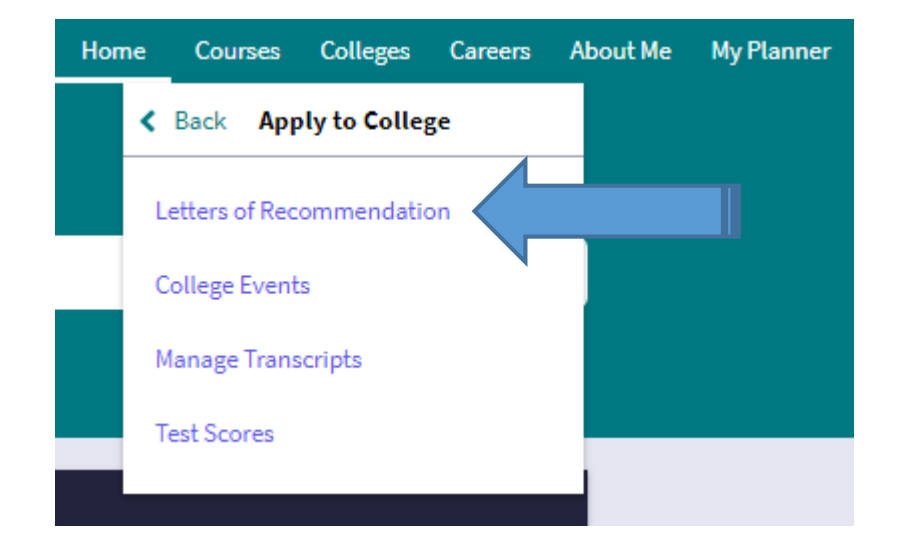

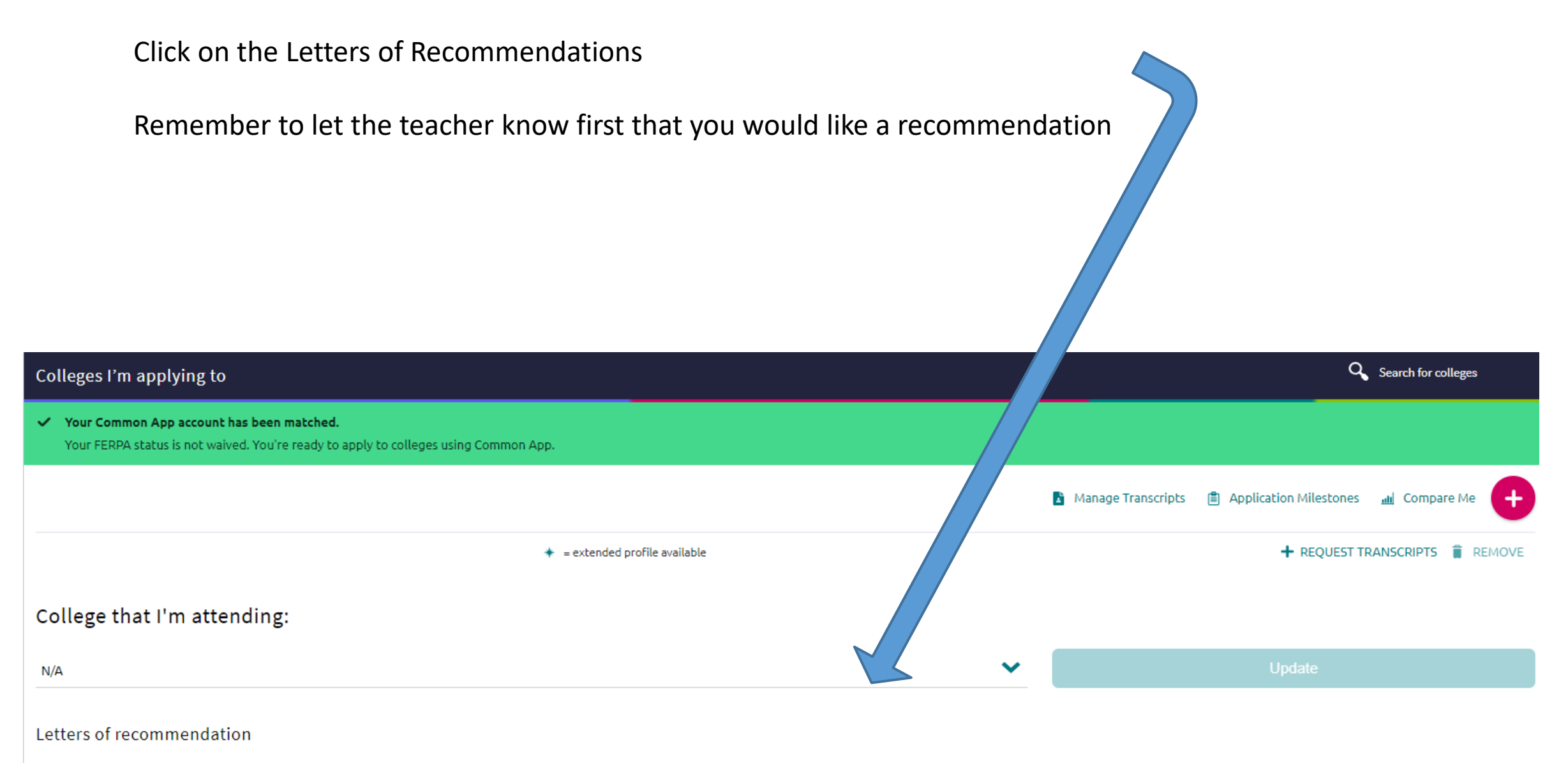

Some colleges require letters of recommendation to be submitted with your application. Please visit the letters of recommendation section, accessible from the main colleges page, for more information

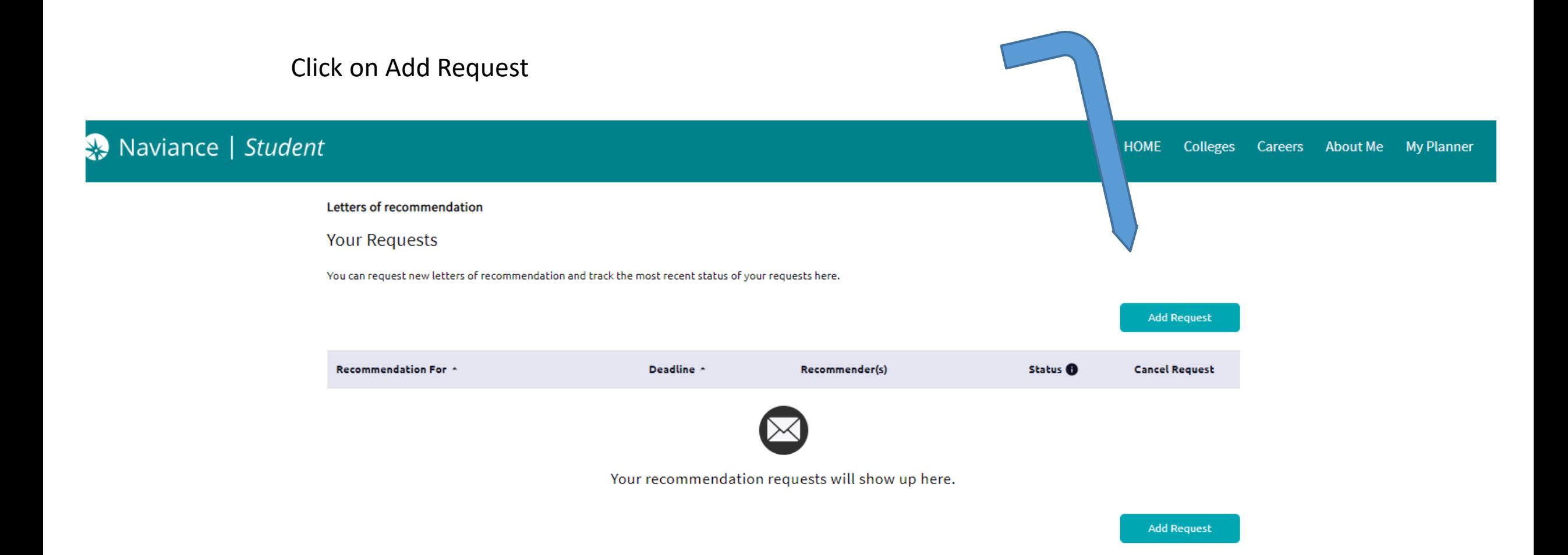

Pick the teacher Include a note and Thank the Teacher Hit submit request

## Naviance | Student

HOME Colleges Careers About Me My Planner

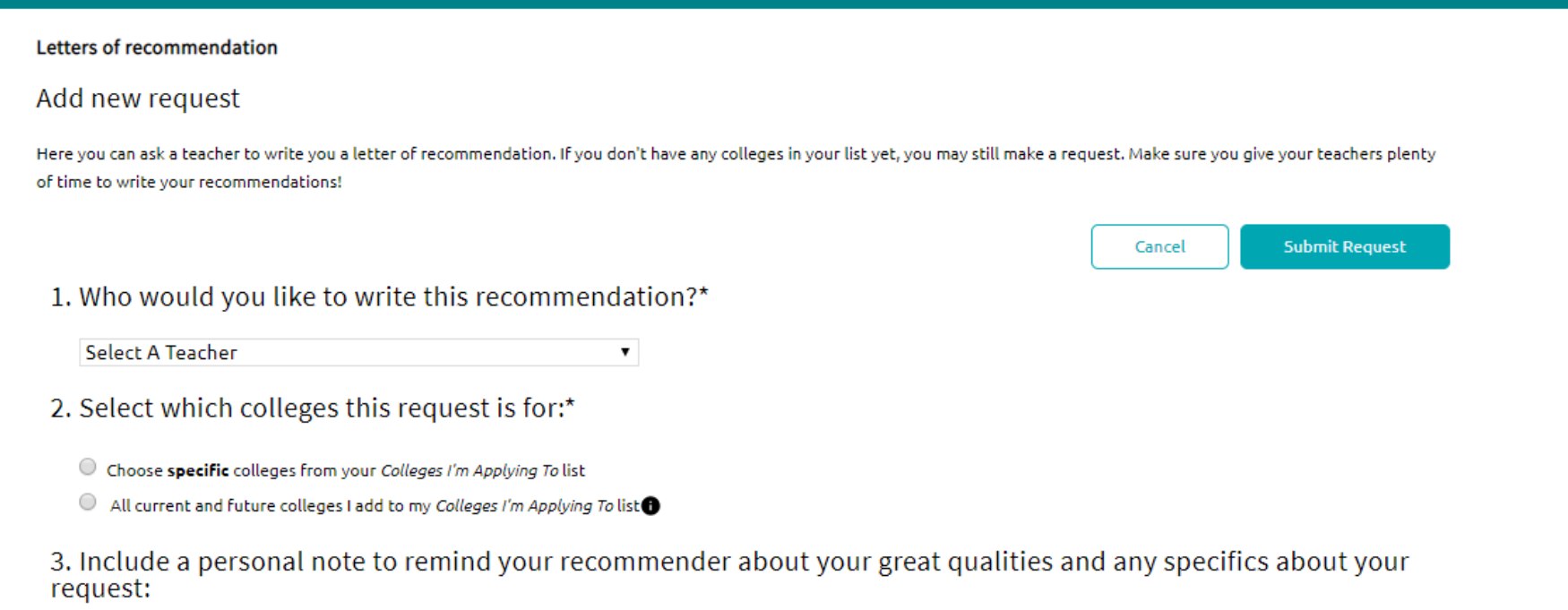

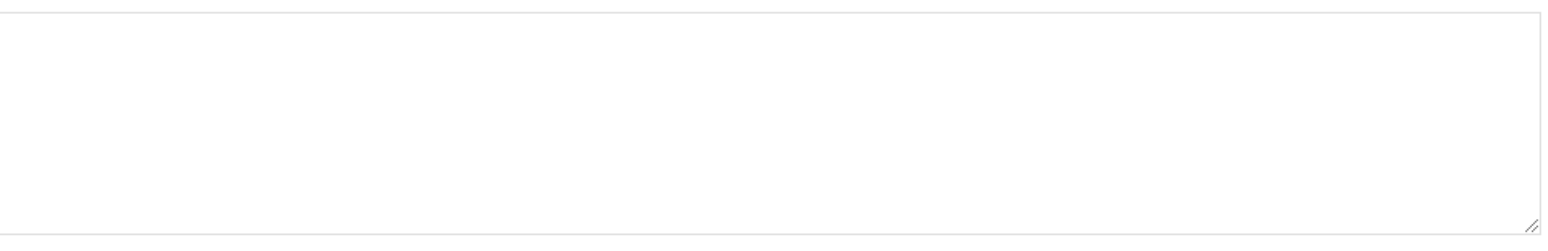

# Senior Profile What do I want people (aka teachers writing rec letters & future college admissions) to know about me?? *Make sure you*  What is *complete the*

*Senior Profile* 

*Task*

It will be located on your Naviance home page

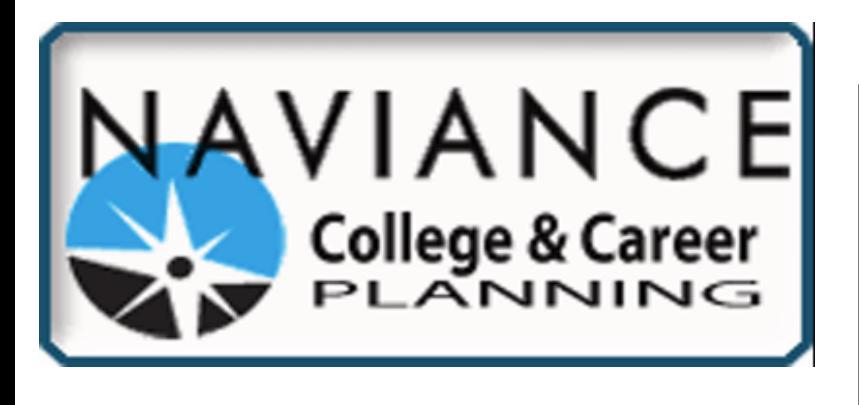

Naviance: Helping to Define Your Road in Life

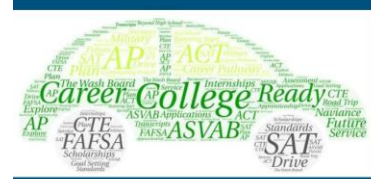

NAVIANCE<sub>Family</sub> Connection • ACT/SAT Test Prep • Scholarship Search (Local & National)

• 4-year College Planning Calendar

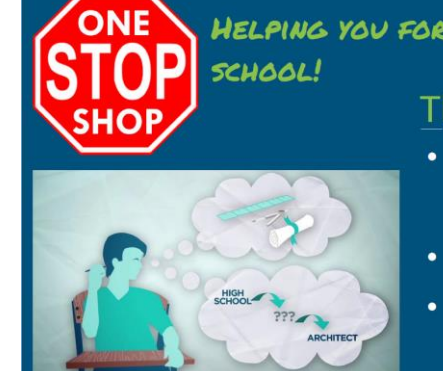

HELPING YOU FOR LIFE AFTER HIGH The Basics:

- COLLEGE & CAREER readiness platform that links academic achievement to post-secondary goals
- Comprehensive college & career planning • Linked to classroom activities
- throughout Bradley

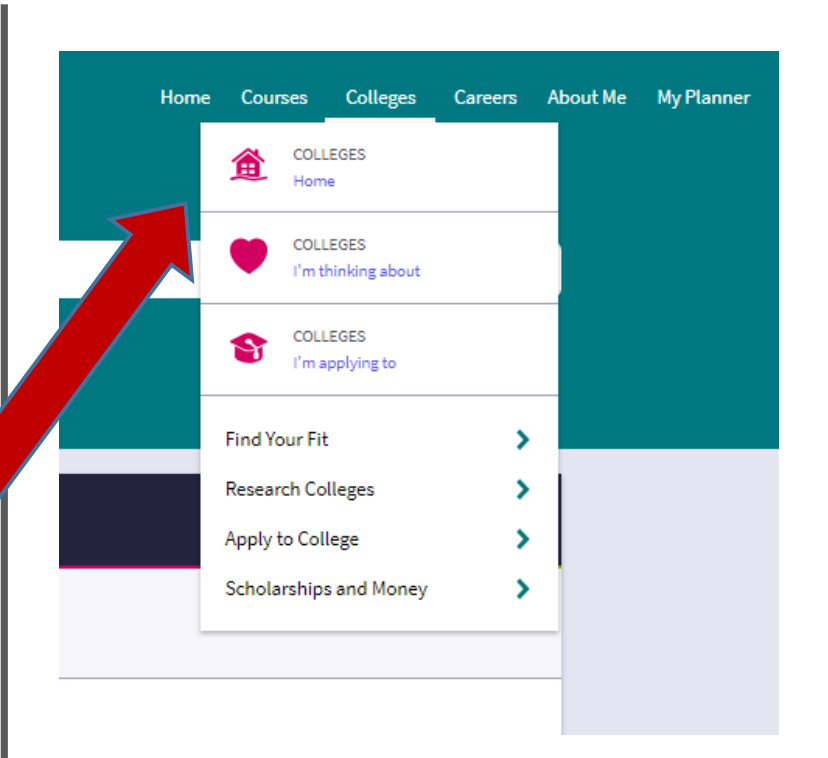

# Now click on Colleges Home

# What can you do within Naviance?

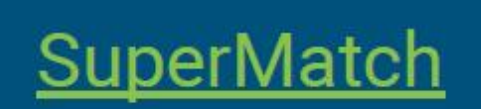

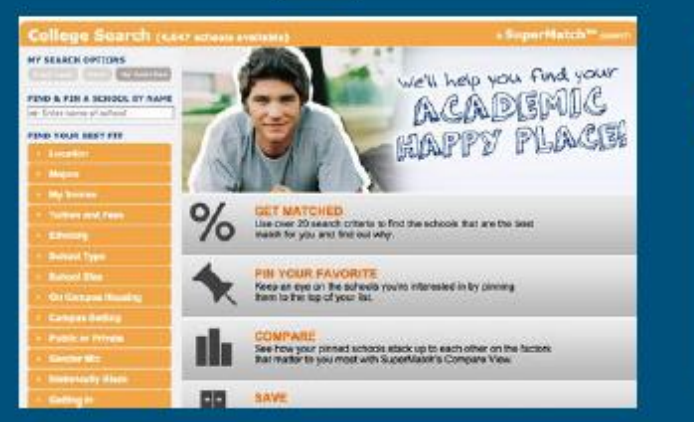

# **Strengths Explorer**

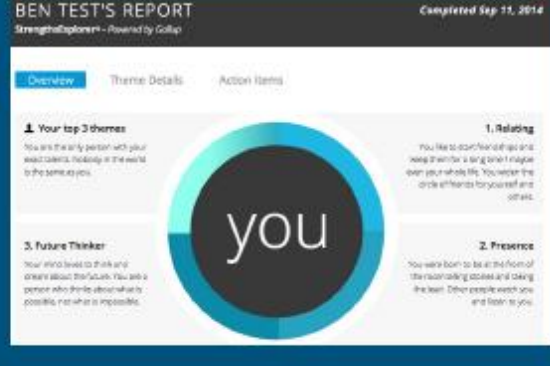

# **Roadtrip Nation**

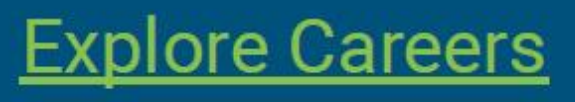

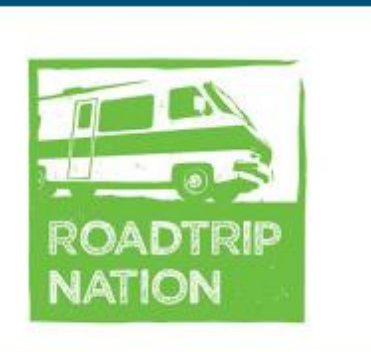

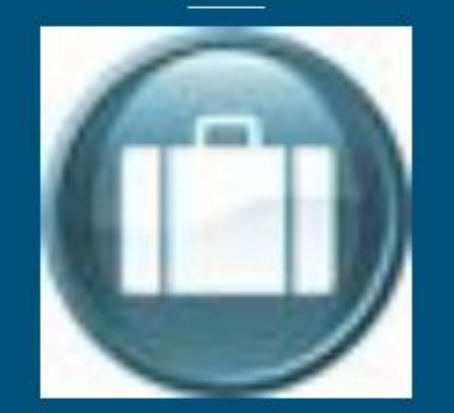

### Do some Research Click on SuperMatch to find the best fit for you

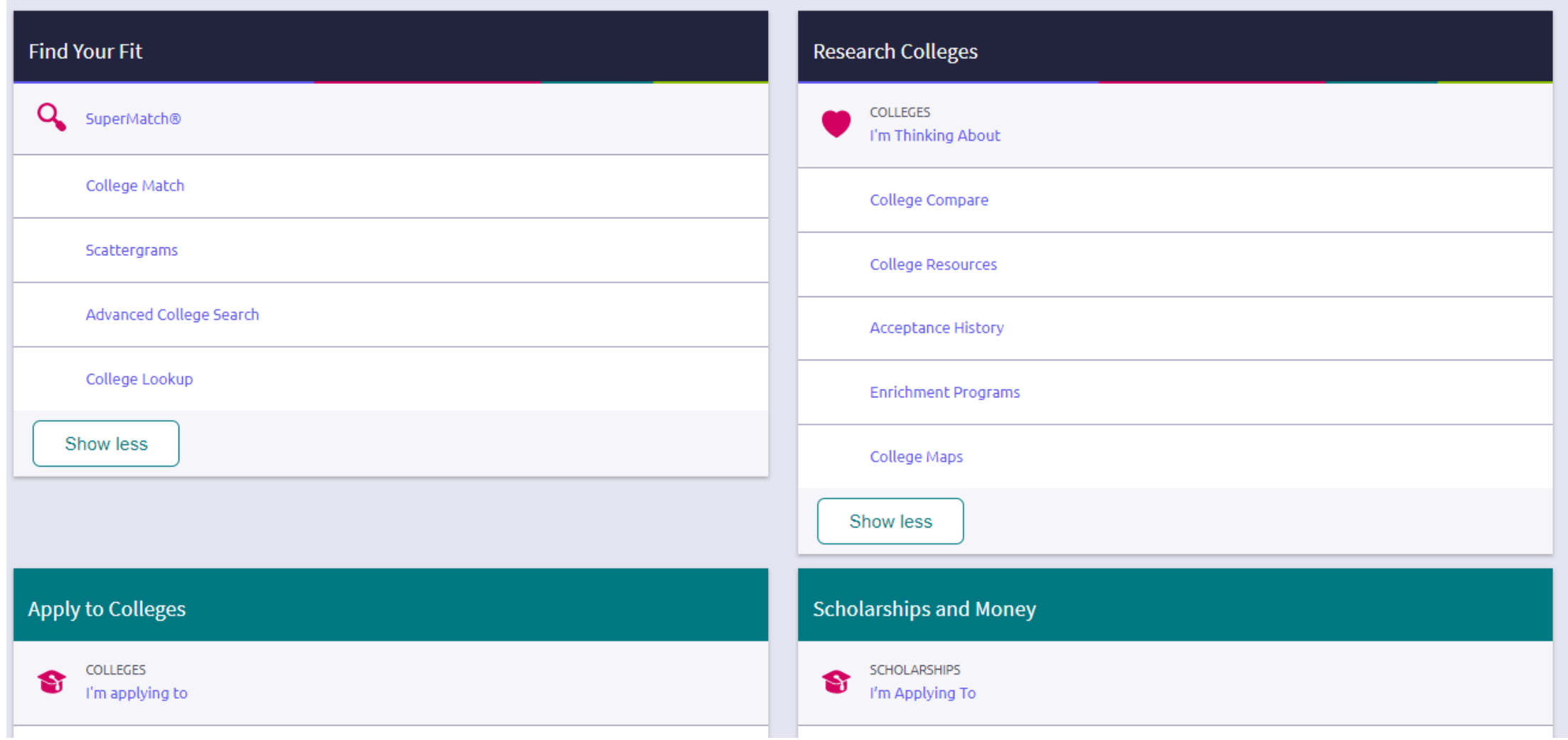